You may have different computers than what are pictured here, but the setup is similar. The Router lets you share your fast cable or DSL connection among several computers in your home or business. This is called a Local Area Network or LAN.

This Fast Start guide gives you the "big picture" of what you need to set up a basic home or business network. The next three sections explain how you will set up and couridrue *horus edrubment to enable augue abele secess to the internet*.

**Step 1: Connect the Router** 'S'Jd

# Configure your notebook or desktop PCs to be able to communicate with the Router.  $\widetilde{\mathcal{C}}$  of the pasics to get the Router to work with your cable or DSL modem and your ISP

**Configure PCs** Configure Connect the Router to your cable or DSL modem and to your notebook or desktop

**Step 2: Configure the PCs**

Congratulations! Thank you for choosing the Linksys EtherFast® Cable/DSL Firewall to share **network** Router. The Router allows you to set up a home or small business your high-speed Internet connection.

Networks are useful for sharing computer resources **Why do I need a network?** such as printers, files, and CD-ROM drives. Networks are even used for playing multiplayer video games. So, not only are networks useful in homes and businesses, but they can also be used for fun.

**Step 3: Configure the Router** settings.

## **Step 1: Connect the Router**

**Step 2: Configure the PCs**

## **Introduction**

**Connect Router**

Router

**Connect** 

**Connect Router**

Rout

**Connect Router**

Rou

**Introduction**

Introduction

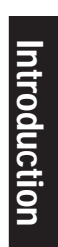

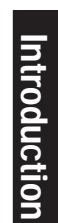

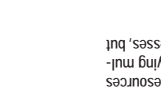

**Configure PCs**

Configure

**Configure PCs**

PC<sub>S</sub>

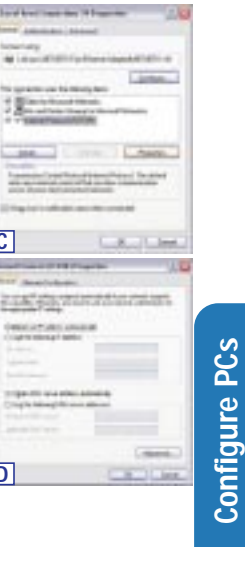

 $-8 - 8 - 12 = 12$ 

39.06

**Report 1 Links** 

 $-100 - 1$ 

 $3.08$ 

How is this accomplished? You will be setting up a simple LAN. Your PCs are connected via Ethernet cable from an Ethernet adapter (in or attached to your PC) to one of the Router's LAN ports. The term "Ethernet" is used to refer to your network accessories, such as cables and adapters, because Ethernet refers to the type of network you are setting up.

Use the Linksys Router Setup Wizard CD-ROM or the individual in this Fast to help you connect the Router, configure your PCs, and configure the Router. **Start**

These instructions will get you up and running quickly using the most basic settings. Once you have access to the Internet, you can get advanced configuration information (for gaming, VPNs, web hosting, etc.) by visiting our website at support.linksys.com or by reading the User Guide on the Setup Wizard CD-ROM.

The most remarkable thing the Router does is to let you share your high-speed cable or DSL connection to the Internet. The Router connects your LAN (Local Area Network) to a WAN (Wide Area Network). The Internet is a network that, being global, covers the widest area of all! All PCs connected to the Router can share this connection.

 $\frac{1}{2}$ ), or the phone jack for  $\frac{1}{2}$  connection—the coaxial jack for DSL ). (Follow the instructions from your cable or DSL modem's installation <sup>2</sup> (Figure A guide.)

Then the Router is connected to your cable or DSL modem. The Router makes it seem as if each PC is connected directly to the Internet. Several PCs can then use one Internet connection simultaneously.

### $T = 1$ the word **TCP/IP** appears by itself, select that line.\*\* Click the **Properties** button.

Installed Gateway field is left blank. Click the **OK** button.

Router.

Connect an Ethernet cable to your PC's Ethernet adapter. Connect the other end of **C.** the cable to one of the LAN ports on the back of the Router. Repeat this process for

every PC you wish to connect to the Router.

Note: If your PC's Ethernet adapter is not set up, please refer to the Ethernet

adapter's user guide for more information.

Note: For ease of installation, start with LAN Port 4/DMZ, then Port 3, then Port 2,

and finally Port 1.

If you are connecting more than four PCs to the Router, you will need to connect a hub or switch to Port 1, 2, 3, or 4/DMZ of the Router. Please refer to the User

> B. Using the Ethernet cable that came with your cable or DSL modem, connect the LAN or Ethernet port of the caple or USL modem to the WAN port of the

Guide located on the Setup Wizard CD-ROM.

First, make sure that all devices you'll be working with are powered down, includ-

Proceed to Step 3: Configure to Step 2: Configure to Step 2: Consequent of the Proceed to Be a proceed to the Router Repeat the Proceed for the Router School of the Router School of the Router Repeat of the Router School o

If you haven't already done so, connect your cable or DSL modem to its proper **A.**

ing your PCs, modem, and the Router.

In Step 2, you will configure each of your computers to be able to communicate with

the Router.

To do this, you need to configure your PC's network settings to obtain an IP (or TCP/IP) address automatically (called DHCP). Computers use IP addresses to com-

municate with each other across a network or the Internet.

Find out which operating system your computer is running, such as Windows 95, 98,

Millennium, NT 4.0, 2000, or XP.

D. Connect the power adapter to the Router. Connect the power adapter to the electrical outlet. Turn on the cable or USL modem. Then turn on the first PC you wish to use to configure the Router.

You will need to know which operating system your computer is running. You can find out by clicking the **Start** button and then going to the **Settings** option. Then click **Control Panel**, and then double-click the **System** icon. If your Start menu doesn't have a Settings option, you're running Windows XP. Click the **Cancel** button

when done.

You may need to do this for each computer you are connecting to the Router. The next few pages tell you, step by step, how to configure your network settings based on the type of Windows operating system you are using. Once you've config-ured your computers, continue to Step 3: Configure the Router.

**Start** button. Click **Settings** and then **Control Panel**. From there, double-click the **Network** icon.

**B.** On the Configuration tab, select the **TCP/IP line** for the applicable Ethernet adapter\*. If

**C.** Click the **IP Address** tab. Select **Obtain an IPaddress automatically**.

**E.** Click the **OK** button again. Windows may ask you for the original Windows installation disk or additional files. Supply them by pointing to the correct file location, e.g., D:\win98, D:\win9x, c:\windows\options\cabs, etc. (if

"D" is the letter of your CD-ROM drive).

**F.** Windows may ask you to restart your PC. Click the **Yes** button. If Windows does not ask

\*Note: Do not choose a TCP/IP entry whose name mentions DUN, PPPoE, VPN, or AOL.

\*\*Note: If there is no TCP/IP line listed, refer to the User Guide found on the Setup Wizard CD-ROM or your Ethernet adapter's user guide to install TCP/IP now.

**A.** Go to the Network screen by clicking the **Start** button. Click **Settings** and then **Control Panel**. From there, double-click the **Network and Dial-up Connections** icon. **B.** Select the **Local Area Connection** icon for the applicable Ethernet adapter (usually it is the first Local Area Connection listed). Doubleclick the **Local Area Connection**. Click the

**A.** Go to the Network screen by clicking the **Windows 95, Windows 98, Windows Millennium**

**Properties** button.

**C.** Select **Internet Protocol (TCP/IP)**, and click

the **Properties** button.

**D.** Now click the **Gateway** tab to ensure that the **B**

**D.** Select **Obtain an IP address automatically**. Once the new window appears, click the **OK** button. Click the **OK** button again to complete

the PC configuration. **E.** Restart your computer.

you to restart, restart your computer anyway. **C**

**Carl Time** 

The following instructions assume you are running Windows XP with the default interface. If you are using the Classic interface (where the icons and menus look like previous Windows versions), please follow the instructions for Windows 2000.

**B.** Select the **Local Area Connection** icon for the applicable Ethernet adapter (usually it is the first Local Area Connection listed). Double-click the **Local Area Connection**.Click the **Properties** button.

**A.** Click to the Network screen by clicking the **Start** button and then **Control Panel**. From there, click the **Network and Internet Connections** icon and then the **Network Connections** icon.**B**

**C.** Select **Internet Protocol (TCP/IP)**, and click the **Properties** button.

**D.** Select **Obtain an IP address automatically**. Once the new window appears, click the **OK** button. Click the **OK** button again (or the **C Close** button if any settings were changed) to complete the PC configuration.

**E.** Restart your computer.

If you are running:

If you are running: **Windows 2000**

### If you are running: **Windows XP**

**D**

**<sup>D</sup>**

**C**

 $-1$ 

**B**

 $[300]$   $[300]$ 

**B**

**C**

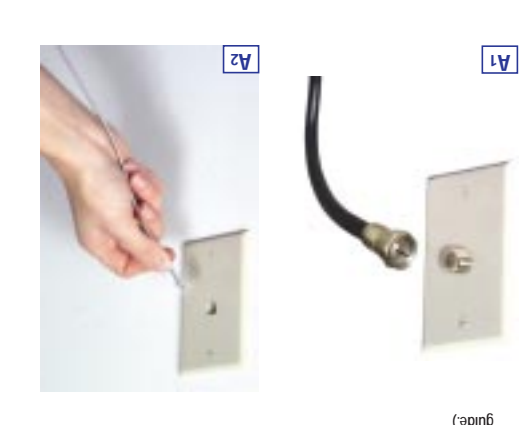

**D**

If you are doing a brand new setup, please use the Fast Start guide to get you up and running quickly!

### **Fast Start Cable/DSL Firewall Router With 4-Port Switch/VPN Endpoint**

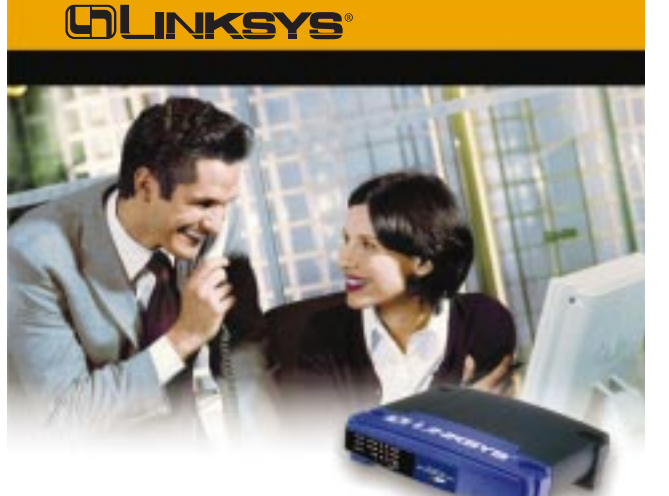

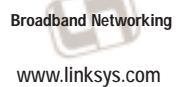

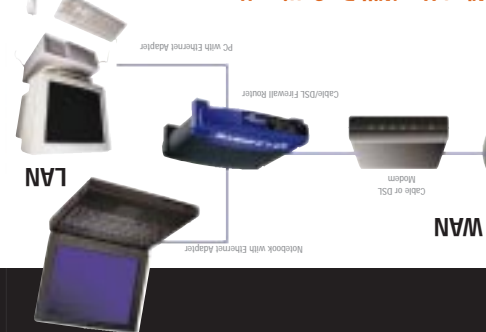

### **This is What You Will Be Setting Up**

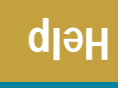

**Step 3: Configure the Router**

**Configure Router**

Configure

 $+$   $+$   $+$ 

Router

**Help**

**Help**

**Help**

## **Help**

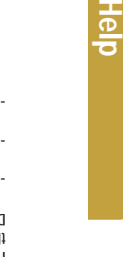

**Configure Router**

Configure

 $\frac{1}{2}$ 

 $\approx$ 

- enter winipctg in the Open field, and then click the UK button. When the IP Configuration window appears, click the gray box with a black
- . Click the Start menu, and then click Run. After the Run window appears,

- Check that the cable you are using between your cable or DSL modem and the Router is the same cable that came with your modem. Depending on through" or "crossover" Ethernet cable (the "straight-through" type is<br>the type of connection your modem uses, you may need either a "straight-

**Configure Router**

Configure

Router

**Configure Router**

Configure

Router

**Configure Router**

Configure

Rout

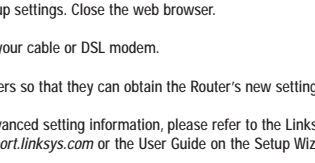

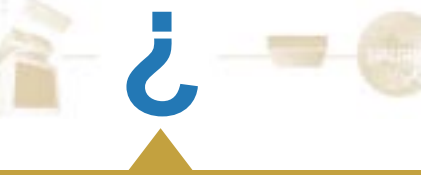

 $\cdot$  Some of the lights on the front of the Router don't light up when I plug in a PC. Only the Link/Act LED is required for a connection to work correctly. **3. I cannot get onto the Internet, nor can I access the Router's Setup page.**

u: I to

more common).

arrow pointing down. A list of adapters will appear. Select the adapter that you use to connect

to the Internet. These items should not contain "PPP", "VPN", "AOL", or nial-up adapter" as part of the entry.

**What should I check?**

A. First check that the cable or DSL modem and computers are properly connected

The IP Address held should show an IP address to 192.168.1.100 or 192.168.1.xxx, with "xxx" being any number greater than 100.

to the Router. See Question #2 for how to verify that the connections are good. B. Then, check that you have properly configured your PCs to communicate with the

Router. Below you will find instructions for the various versions of Windows.

**Windows 95, 98, or ME** -

The IP Address hould show an IP adress to 191.1.891.100 or 192.168.1.xxx, with with "xxx" being any number greater than 100. If your IP address is not in that range, hold the reset button on the front of the Router for more than 30 seconds. This will cause your Router to be set to factory default, so you will need to re-configure the Router's Setup page.

Go to your desktop and double-click My Computer, and then double-click , and **Start** Windows XP users using the default interface, click **Control Panel (**

when the Control Panel window pops up, double-click the Internet Options icon Windows XP users using the default interface, click Network and Internet

when the Internet Options window appears, click the Connections tab. Check Never Dial Up a Connection. (If this choice is grayed out, that is fine.) button in the lower right-hand corner. **LAN Settings …** - Click the when the Local Area Network (LAN) Settings window appears, **uncheck all boxes**. Click the OK button and the Apply button (the Apply button will be grayed out if on did not have to make any changes). Then click the **OK** button again.

If your IP address is not in that range, hold the reset button on the front of the Router for more than 30 seconds. This will cause your Router to be set to factory default, so you will need to re-configure the Router's Setup page.

. Click the Start mem, and then click Run. After the Run window appears, enter cmd in the Open field, and then click the OK button. This will open a command brompt. Enter **ipconfig /all** and the rest the

After re-configuring the Setup page, restart the computer.

This means that you're using the software given to you by your ISP. Please use Internet Explorer or Netscape Navigator, which is located on your desktop (located **Windows NT, 2000, and XP** -

A. Go to your desktop and double-click My Computer, and then double-click , and **Start** Windows XP users using the default interface, click **Control Panel (**

B. When the Control Panel window pops up, double-click the Internet Options icon Windows XP users using the default interface, click Network and Internet

key. **Enter**

After re-configuring the Setup page, restart the computer.

G. Select the second field that displays a series of asterisks, \*\*\*\*\*\*\*\*\*\*\* (Windows . (Make sure this field is a series of bullets), and delete about  $*$ , (Make sure this ring bullets)

). **Internet Options** , and then click **Connections**

PPTP is a service used in Europe only. If you are using a PPTP connection, check with your ISP for the necessary setup information.

- Exit the Control Panel, and restart your computer.

then select Control Panel).

**4. When I click on the icon to access the Internet, and enter the user name and password that my ISP gave me, I cannot connect to the Internet. What**

**is wrong?**

on the Start Menu in Windows XP).

then select Control Panel).

**5. When I use Internet Explorer, a box pops up prompting me to dial up a**

**connection. How can I disable that?**

If your ISP says that you are connecting through DHCP or a dynamic IP address from your ISP, perform

). **Internet Options** , and then click **Connections**

WAN Link LED isn't lit. What shuld I check?

tab. **Connections** C. When the Internet Options window appears, click the

C. Now you will configure some settings in Windows.

Fach Router's LED will light up for any proper connection made on the back of the Router—whether it is an Ethernet cable

For example, the following are typical LEDs that light up once a computer and a cable or DSL modem are connected: Router), the *Power* LED lights up. Lhe Kouter, the Link/Act LED in Column 1 lights up.

...........

Select Obtain an IP Automatically as the WAN

Start Menu for Windows XP).

The Help section contains the most frequently asked Internet connection questions. If you have additional setup needs or you wish to get information on the Advanced Features, please visit kb.linksys.com or see the User Guide, which contains a Troubleshooting appendix (available on the Setup Wizard CD-ROM).

. **Go** Address field, and click

the OK button.

C. The Enter Network Password screen will appear (Windows XP users will see a

D. Leave the user name field blank. Type admin in the Password field. Then click

F. Select the first heat displays a series of asterisks, \*\*\*\*\*\*\*\*\*\* (Windows XP . (Make sure this field is left this is a setter field in this catter this returnal setter this is left this is left this is left this is left this is left this is left this is left this is left this is left this is left t

E. You should now be at the Password page of the Router's utility.

**H.** Click the Apply button and then the Continue button. I. Now the Router does not have a password.

> D. Check Never Dial Up a Connection. **E.** Click the Apply button.  $\therefore$  Click the OK button.

After you obtain the information, follow the instructions in the Fast Start - Step 3: Configure the Router, and use this information to enter on the Setup tab. In the WAN Connection Type section, refer to the chart on the next page:

HBS is a service used in Australia only. If you are using an HBS connection, check with your ISP for the

blank.)

left blank.)

You should now be able to click the Apply button on the Setup page. Don't forget to

add a password later.

Connect to 192.1881.1.18

**7. I tried the suggestions above and still cannot get access to the Internet**

**from my Router. What can I do?**

You can refer to the Troubleshooting appendix of the User Guide on the Setup Wizard CD-ROM, or you can get additional assistance through one of the resources listed below. Technical Support 800-326-7114 (toll free from U.S. or Canada)

website the support of the http://www.illiksys.com or http://support.linksys.com

949-271-5465 (6:00 am to 5:00 pm PST, M-F)

Email Support support@linksys.com

FTP Site for the full state for the factor of the set of the set of the set of the set of the set of the set o Sales Information 800-546-5797 (800-LINKSYS)

**4. RAS**

RAS is a service used in Singapore only. If you are using a RAS connection, check with your ISP for the necessary setup information.

**5. PPTP**

**2. Static IP Address or Specify an IP Address** If your ISP says that you are connecting through a static or fixed IP address from your ISP, perform

these steps:

least one DNS address.

f. Click the **Apply** and **Continue** buttons to save the settings.

**3. PPPoE**

If your DSL provider says that you are connecting through PPPoE or if you normally enter a user name and password to access the Internet, perform these steps:

a. Select **PPPoE** as the WAN Connection Type. b. Enter the **User Name**. c. Enter the **Password**.

d. Click the **Apply** and **Continue** buttons to save the settings.

e. Click the **Status** tab, and then click the **Connect** button to start the connection.

u ra

**C.** The Router configuration screen will appear with the Setup tab selected. Based on the setup instructions from your ISP, you may need to provide the following

information.

**Host Name** and **Domain Name**: These fields allow you to provide a host name and domain name for the Router. These fields are usually left blank. If requested

by your ISP (usually cable ISPs), complete these two fields.

**Device IP Address** and **Subnet Mask**: The values for the Router's IP Address and Subnet Mask are shown on the Setup screen. The default value is 192.168.1.1 for the IP Address and 255.255.255.0 for the Subnet Mask. Leave

these settings alone.

**D.** The Router supports six connection types: DHCP (obtain an IP address automatically), PPPoE, Static IP Address, RAS, PPTP, and HBS. These types are listed in the drop-down menu for the **WAN Connection Type** setting. Each Setup screen and available features will differ depending on what kind of connection type you select. Proceed to the instructions for the connection type you are using.

the contract

**1. DHCP or Obtain an IP Address Automatically** 

these steps:

a. Select **Obtain an IP Automatically** as the WAN Connection Type.

b. Click the **Apply** and **Continue** buttons to save the setting.

**2. I'm having problems connecting to the Internet, what LEDs should be lit on**

RAS, PPTP, or HBS  $\left\| \mathbf{f} \right\|$  you are using RAS (Singapore SingTel), PPTP (service in

as the Wan Connection Type. **PPPOE** as the WAN Connection Type.<br>PPPOE

as the Wan Connection Type. **State State State State State State** In Selection Type. **But Boyer Enter the State State State** State State State State State State State State State State State State State State State State

**the front of the Router?**

or power cord.

- When the Router is turned on (the power adapter is plugged into the

- When an Ethernet cable is properly connected between a PC and Port 1 of

 $\begin{array}{c} \hline \rule{0pt}{2.2ex} \rule{0pt}{2.2ex} \$  $-$  0.444

up.

a. Select **Static IP** as the WAN Connection Type. b. Enter the **IP Address**. c. Enter the **Subnet Mask**. d. Enter the **Gateway Address**. e. Enter the **DNS** in the 1, 2, and/or 3 fields. You need to enter at **D2**

- **1. I'm not sure what information I need from my Internet Service Provider**
- **(ISP) to get my network up and running. What questions should I ask?**

What type of connection do I have: dynamic IP address, static IP address, or PPPoE?

- If I am using a dynamic IP address, I should ask: •
- What is my Host Name (if needed)?
- What is my Domain Name (if needed)?
- **If I am using a static IP adress, I should ask:**
- What is my IP Address?
- What is my Gateway?
- $2.5$ NO  $\delta$ w SI IBUM
- $\bullet$  If I am using pPPoE (typically used by DSL ISPs), I should ask:
- $\mu$ nusi is my nser insume $\tau$
- What is my Password?

### **6. HBS**

necessary setup information.

- **E.** If you haven't already done so, click the **Apply** button and then the **Continue** button to save your Setup settings. Close the web browser.
- **F.** Reset the power on your cable or DSL modem.
- 
- 
- **G.** Restart your computers so that they can obtain the Router's new settings.

Note: If you need advanced setting information, please refer to the Linksys support website at support.linksys.com or the User Guide on the Setup Wizard CD-ROM.

web browser from any computer and entering www.linksys.com/registration.

In Step 3, you will configure the Router to be able to gain access to the Internet through your Internet Service Provider (ISP). You will need the setup information provided by your ISP. If you do not have this information, please contact your ISP before proceeding. To find out what questions you should ask your ISP, refer to Question #1

in the Help section.

The instructions from your ISP tell you how to set up your PC for Internet access. Because you are now using the Router to share Internet access among several computers, you will use the setup information to configure the Router instead of your PC. Note: You only need to configure the Router once using the first computer you set up.

> Congratulations! You've suc-cessfully configured the Router. Test the setup by opening your **G**

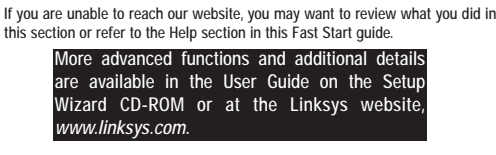

**http://192.168.1.1** in the web browser's Address field. Press the **Enter** key. **B.** An Enter Network Password window, shown in Figure B1, will appear (Windows XP users will see a Connect to 192.168.1.1 window, shown in Figure B2). Leave the User Name field empty, and enter **admin** in lowercase letters in the Password

South 1121411

**A.** Open your web browser. (It is all right if you get an error message at this point. Continue following these directions.) Enter **A**

**b.** When I click the Apply button on the setup page of the Router, I get **for admin prompted for my user name and password again. I try to enter the password, but I get a red screen after 3 tries. How do I fix this?** A. Go to your desktop, and double-click the **Internet Explorer** icon (located on the

B. When Internet Explorer appears, enter http://192.1801.1.1.18a.basswd.htm in the

field (**admin** is the default password). Then click the **OK** button.

FS-BEFSX41-042602NC JL

www.linksys.com.

**D1**

Set Card

**D5**

**D4**

# A cable or DSL modem connection causes the WAN Link LED to light

**D3**

Dynamic IP Address (DHCP)

Connection Type.

ber leven per live

**William**  $-1 -$ 

**Enter the Password.** 

**Enter the Subnet Mask. Lnter the Gateway Address.** 

enter at least one DNS address.

**Perform these steps:**

Click the **Apply** and C**ontinue** buttons of a setting.

Enter the DNS in the 1, 2, and/or 3 fields. You need t

**Click the Apply and Continue buttons to settings** 

Click the Apply and Continue buttons to save the settings.

Europe), or HBS (service in Australia), check with your ISP

for the necessary setup information.

**If you have this type of connection:**

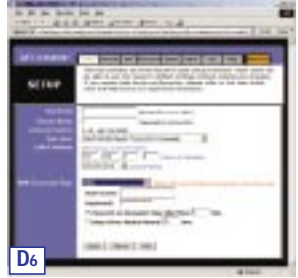

**B1 B2**